# **Assinatura Eletrônica do Gov.Br**

### **O que é e para que serve?**

A assinatura eletrônica permite que você assine um documento em meio digital a partir da sua conta gov.br. O documento com a assinatura digital tem a mesma validade de um documento com assinatura física e é regulamentado pelo [Decreto](http://www.planalto.gov.br/ccivil_03/_Ato2019-2022/2020/Decreto/D10543.htm) nº 10.543, de [13/11/2020](http://www.planalto.gov.br/ccivil_03/_Ato2019-2022/2020/Decreto/D10543.htm) (alterado pelo Decreto nº [10.900/2021\)](http://www.planalto.gov.br/ccivil_03/_Ato2019-2022/2021/Decreto/D10900.htm#art25).

#### **Quem pode usar o serviço:**

Para utilizar este serviço, você precisa ter uma conta gov.br nível **prata** ou **ouro**.

## **Passo a passo:**

- Entrar no site do Ministério da Economia
	- o link: https://www.gov.br/governodigital/pt-br/assinatura-eletronica
- Em sequida, entre em Verifique aqui.

# Quem pode usar o serviço:

Para utilizar o serviço da assinatura digital do gov.br, você precisa ter uma conta validada por:

- Reconhecimento facial realizada pelo aplicativo gov.br. (Baixar aqui)
- · Bancos credenciados;
- · Certificado digital;

Verifique aqui <mark>s</mark>e sua conta no gov.br está validada para utilizar a assinatura digital.

Figura 1 - Entre em: Verifique aqui.

● Em seguida, o sistema enviará um código para o seu celular ou e-mail. Insira o código e retorno para a pagina principal do Governo Digital ([https://www.gov.br/governodigital/pt-br/assinatura-eletronica\)](https://www.gov.br/governodigital/pt-br/assinatura-eletronica);

● Após retornar a página principal, localize a Etapa 1 do passo a passo e entre em Portal de Assinatura Eletrônica.

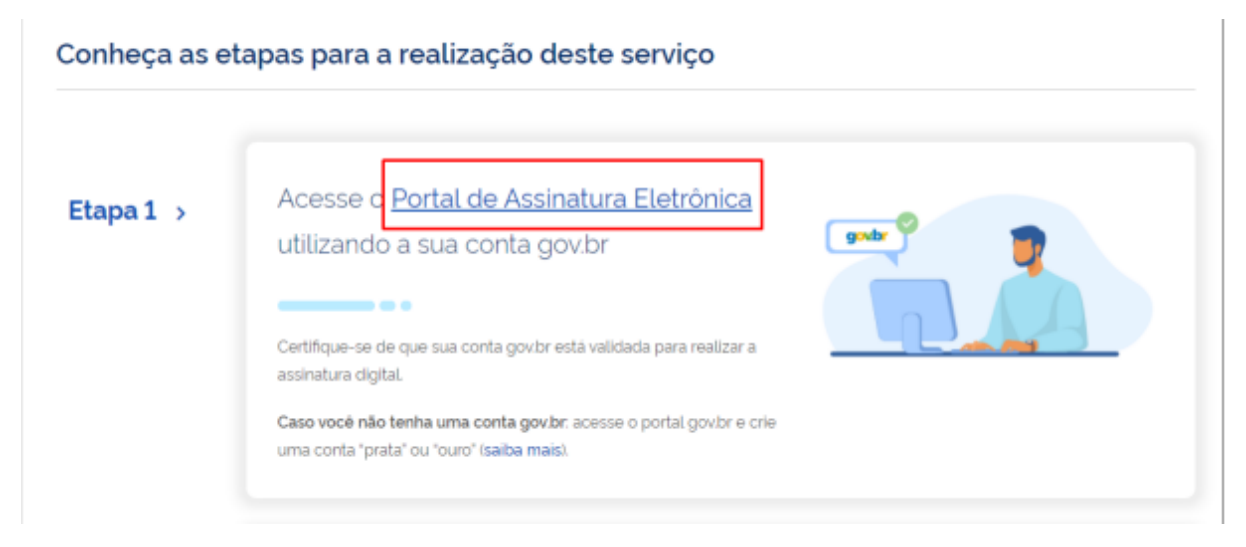

Figura 2 - Entre em: **Portal de Assinatura Eletrônica**.

· Escolha o documento que deve ser assinado.

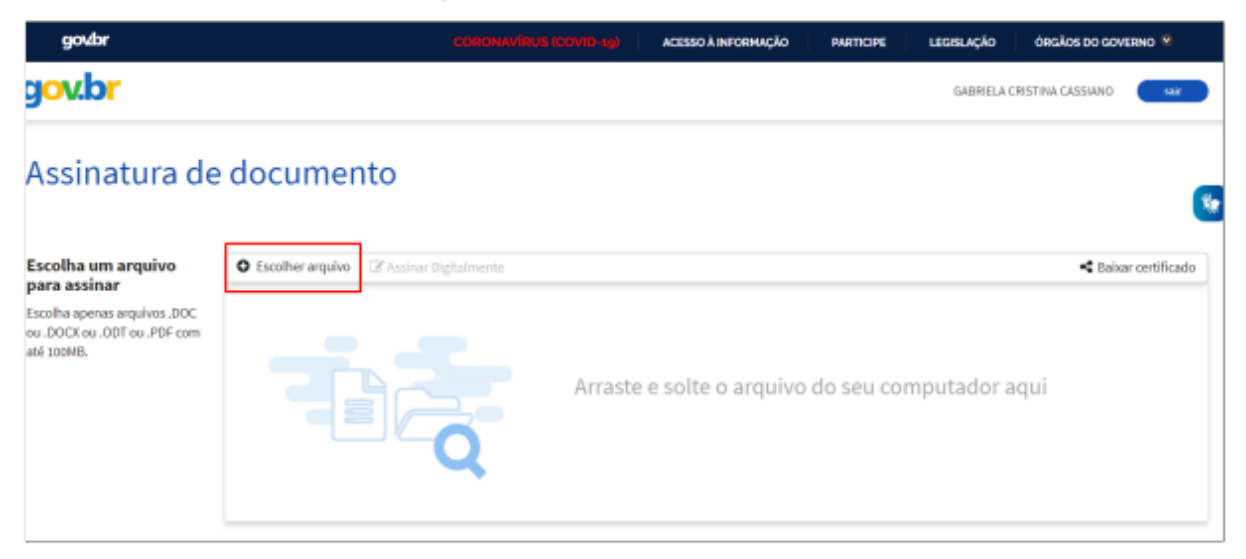

Figura 3 - Escolha o arquivo a ser assinado.

## **Para assinar:**

● Clique no PDF e posicione sua assinatura e depois em no botão "Usar Gov.BR";

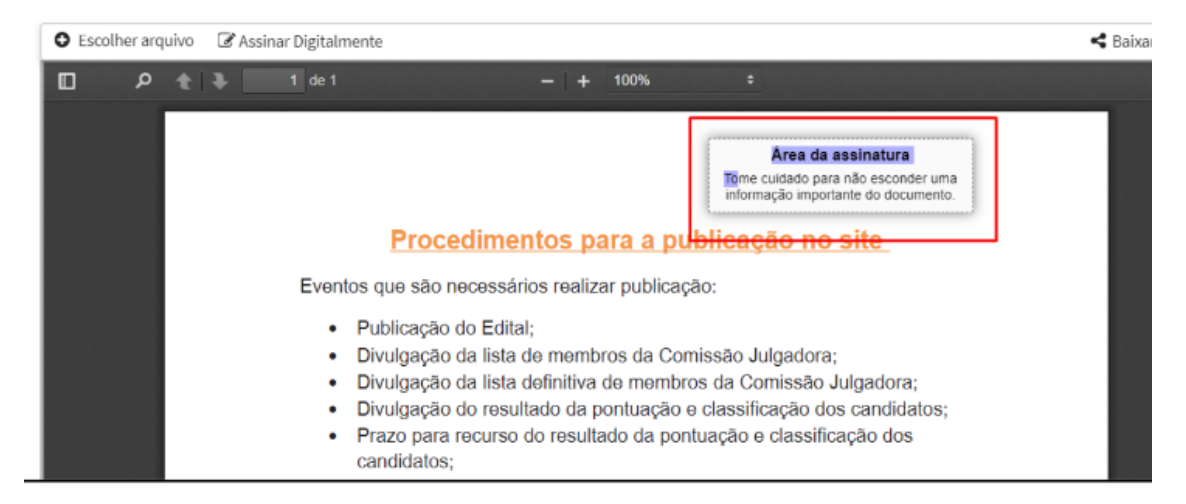

Figura 4 - Posicione o local para a assinatura.

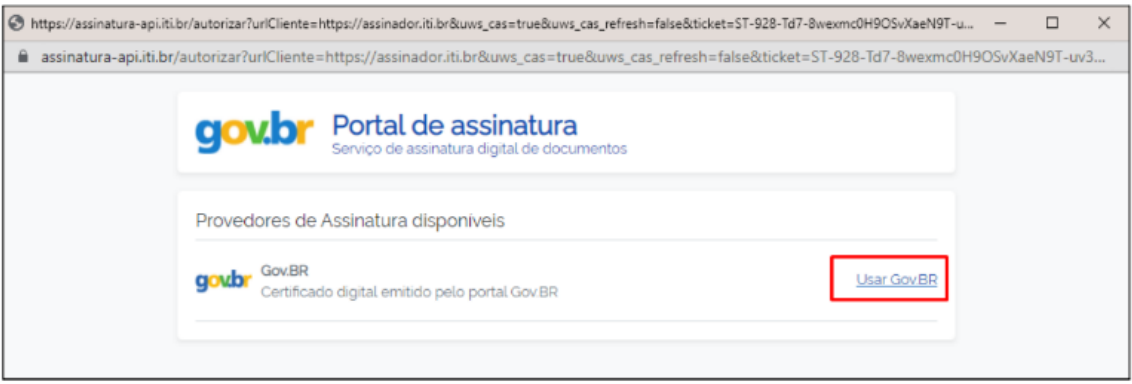

Figura 5 - Clique em: Usar Gov.BR.

● Confirme o código recebido por mensagem SMS;

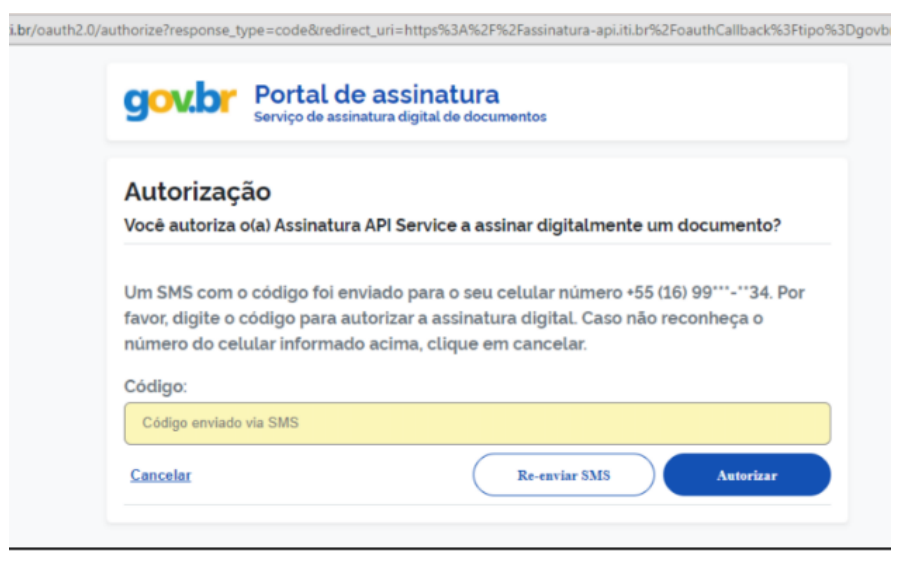

Figura 6 - Insira o código encaminhado para o seu celular.

- Salve o documento assinado clicando em "Baixar documento assinado".
- Pronto! Documento assinado.

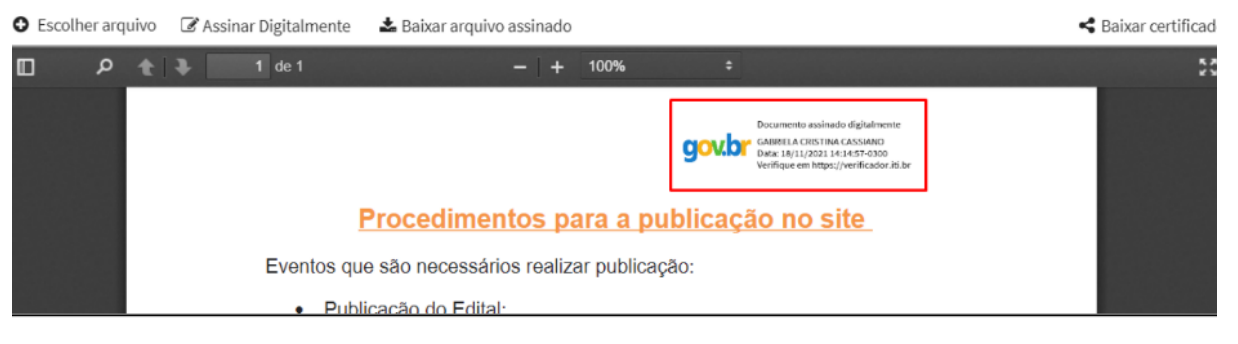

Figura 7 - Documento assinado.

Qualquer dúvida entre em contato com: ppgpol@ufscar.br.